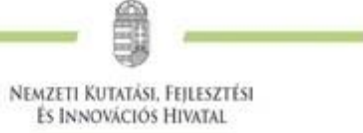

# **Fenntartási jelentés benyújtási segédlet EPTK-ban kezelt projektekhez**

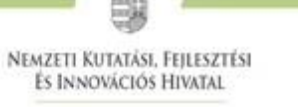

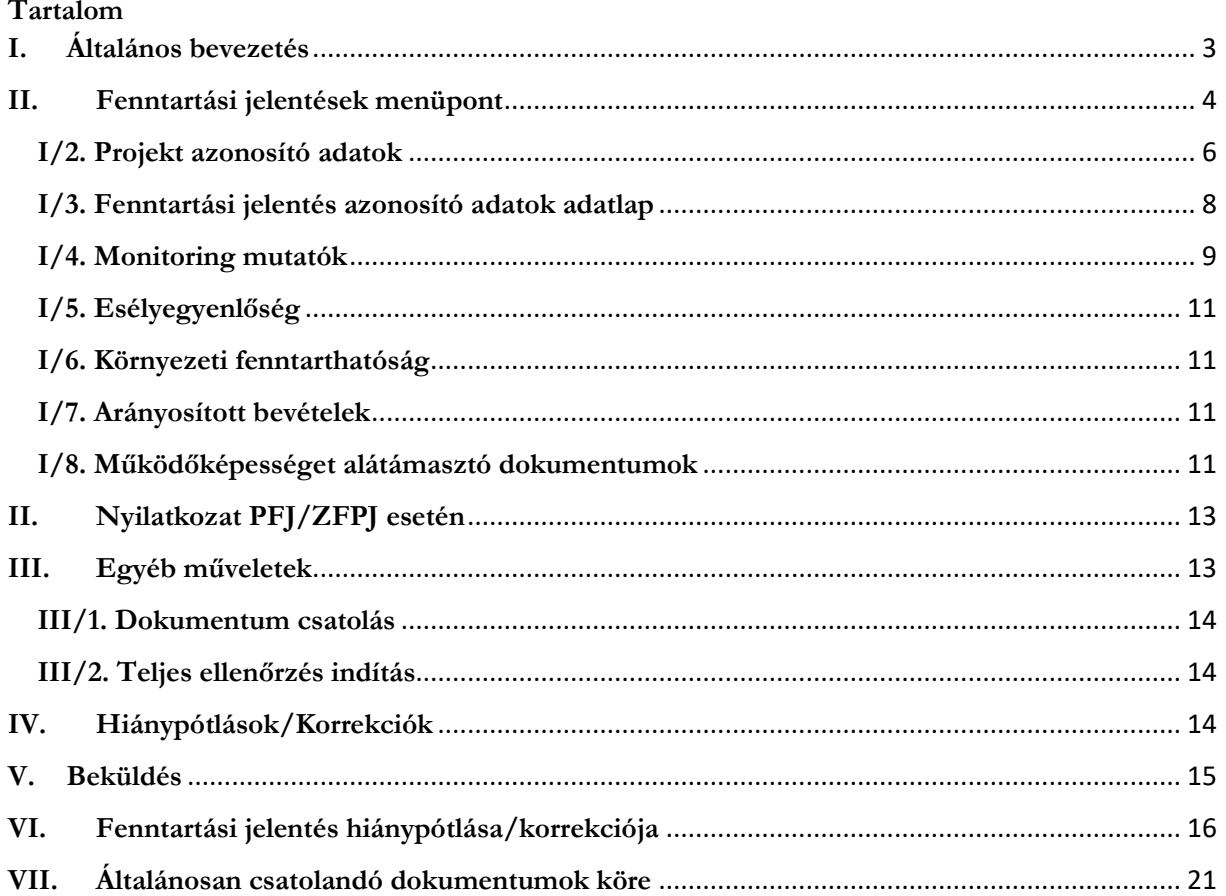

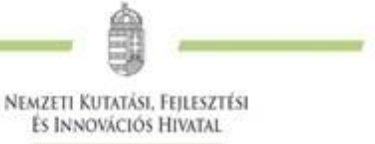

## <span id="page-2-0"></span>**I. Általános bevezetés**

A projekt megvalósítását követően, a támogatási összeg kifizetésével a projekt nem ér véget, a projekt fizikai zárását követően kedvezményezetteknek további kötelezettségei is vannak. Ezeket mindig szükséges megvizsgálni az adott pályázati dokumentációban (pályázati felhívás és kapcsolódó útmutató), valamint a hatályos támogatási szerződésben/támogatói okiratban.

A kedvezményezettnek fenntartási kötelezettsége van a projekt fizikai befejezésétől számított 1 év, 3 év vagy akár 5 éven keresztül. A fenntartási időszak mellett meg kell különböztetni a vállalási időszakot is, ami az adott vállalásokhoz/monitoring mutatókhoz kapcsolódó teljesítési időszak, ahonnan az adott eredményt származtatni lehet (pl.: 2 üzleti év átlaga).

A fenntartási időszakban minden kedvezményezett egységesen, a fenntartási időszak alatt évente egyszer egy Projekt Fenntartási Jelentés (a továbbiakban: **PFJ**), valamint a fenntartási időszak utolsó évében egy Záró Projekt Fenntartási Jelentés (a továbbiakban: **ZPFJ**) benyújtására kötelezett (a fenntartási időszak utolsó évére vonatkozó PFJ ZPFJ-nek minősül). A PFJ-ket tehát évente csak egyszer szükséges beküldeni, **kizárólag elektronikus formában az EPTK rendszeren** keresztül.

A projekt fenntartási időszak kezdete a projekt befejezését követő nap. A kedvezményezett a jelentéstételi kötelezettségéről hivatalos értésesítést kap az EPTK rendszerben. A PFJ-k benyújtása ennek az ütemezésnek megfelelően szükséges.

A ZPFJ a fenntartási időszak végén benyújtandó (az indikátorok és minden további vállalás esetén az utolsó tárgyidőszakról szóló), a projekt fenntartásának teljes időtartamát lefedő jelentés. Amennyiben a benyújtott ZPFJ formailag és tartalmilag megfelelő, úgy a projekt lezárásra kerül, a Kedvezményezettnek további jelentéstételi kötelezettsége nincsen.

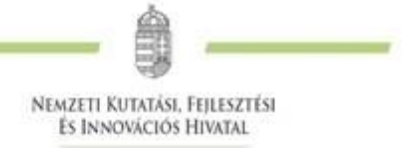

# <span id="page-3-0"></span>**II. Fenntartási jelentések menüpont**

A fenntartási jelentési kötelezettség teljesítése a Projektjeim menüpont alól érhető el az "adott projekt" szerkesztésével:

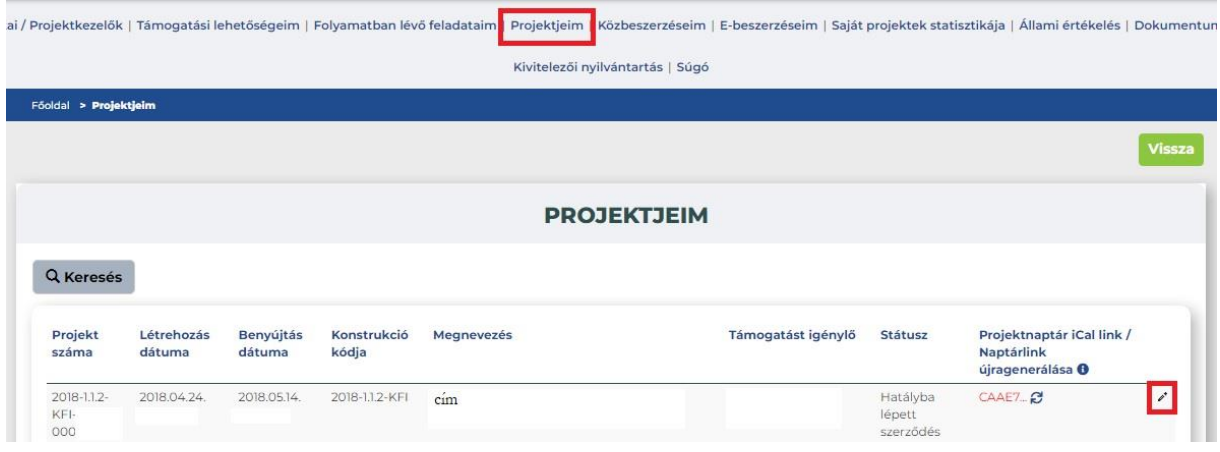

/Szakmai beszámolók/Fenntartási jelentések menüpont tartalmazza az adott projekt számára előírt jelentéstételi kötelezettségeket és a kötelező benyújtás határidejét.

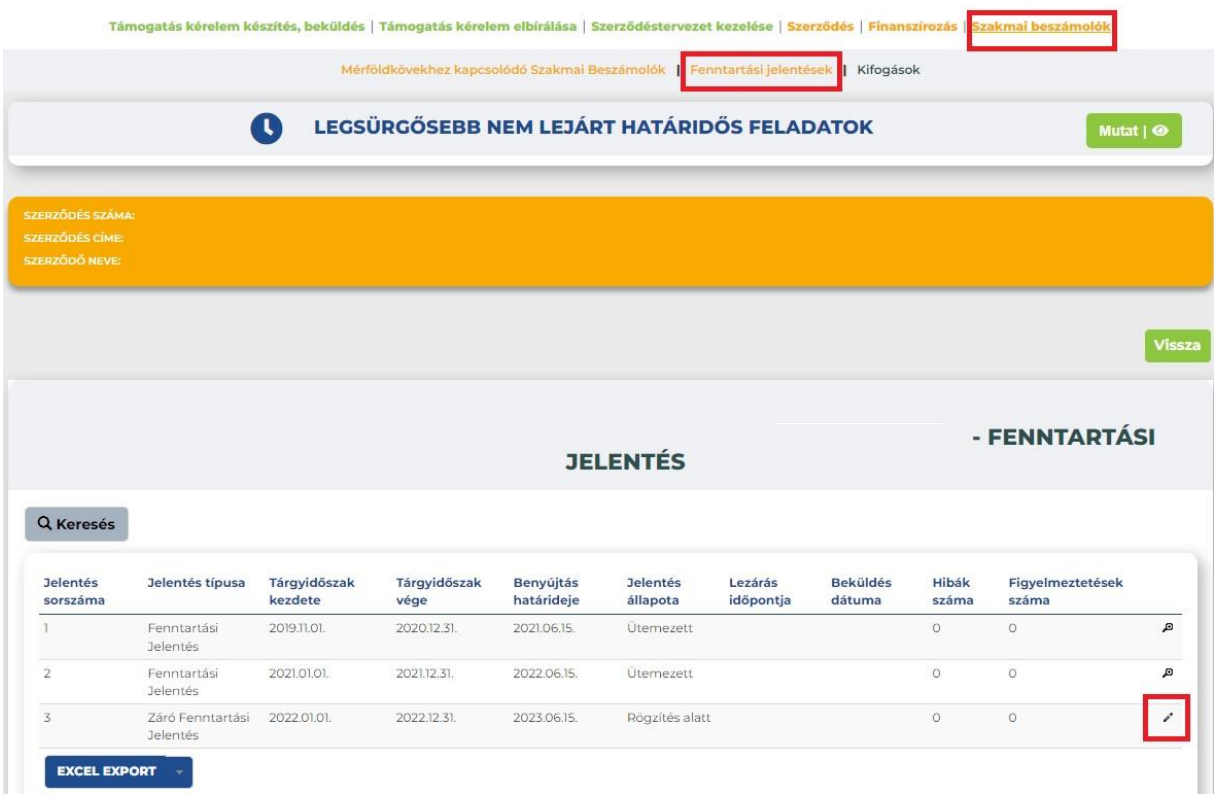

A lista az alábbi oszlopokat tartalmazza:

**Jelentés sorszáma**: a generált jelentések sorszám értéke;

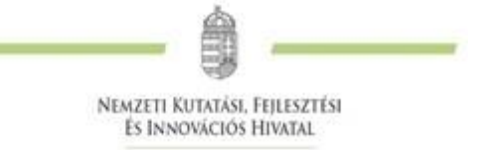

- **Jelentés típusa:** generált adat, Projekt Fenntartási Jelentés (PFJ)/Záró Projekt Fenntartási Jelentés  $(ZPF)$ ;
- **Tárgyidőszak kezdete**: dátum mező;
- **Tárgyidőszak vége**: dátum mező;
- **Benyújtás határideje**: dátum mező;
- **Jelentés állapota**: a Fenntartási jelentés státuszát jeleníti meg, ami lehet:
	- o Ütemezett
	- o Rögzítés alatt
	- o Beérkezett
	- o HP/korrekció alatt
	- o HP/korrekció beküldve
	- o Elfogadott
	- o Elutasított
	- o **Lezárás időpontja**: dátum mező;
- **Beküldés dátuma:** dátum mező;
- **Hibák száma:** szám mező;
- **Figyelmeztetések száma:** szám mező.

A listában szereplő fenntartási jelentésekből a ceruza ikonra kattintva szükséges kiválasztani a hatályos időszaknak megfelelő fenntartási jelentést.

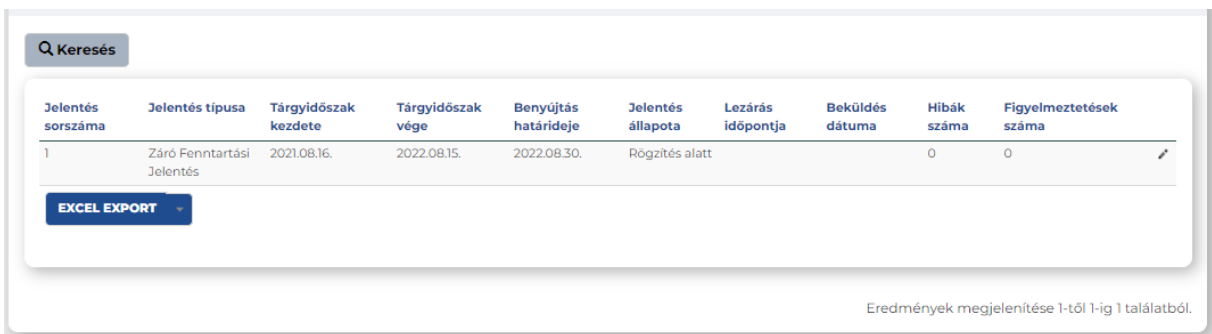

A pályázati kiírásban foglaltak alapján egy vagy több fenntartási jelentés lesz látható az adott listában. A fenntartási jelentések ütemezése a záró szakmai beszámoló elfogadását követően történik meg, majd külön funkció keretén belül kerül kiküldésre kísérőlevéllel együtt az EPTK felületre.

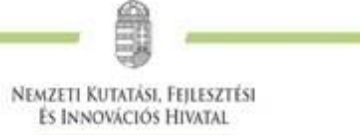

A fenntartási jelentés az alábbi főbb menüpontokat tartalmazza:

## **I/1. Projekt fenntartási jelentés**

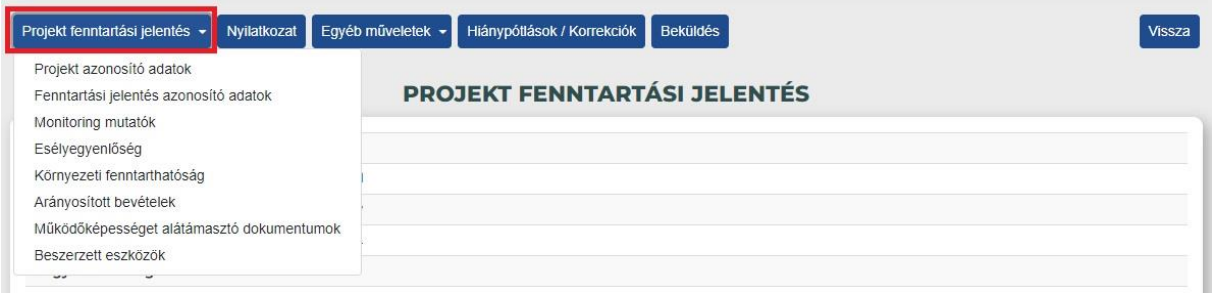

# <span id="page-5-0"></span>**I/2. Projekt azonosító adatok**

A funkcióban az adatok automatikusan generálódnak, de az alábbi feltételek szerint módosíthatóak.

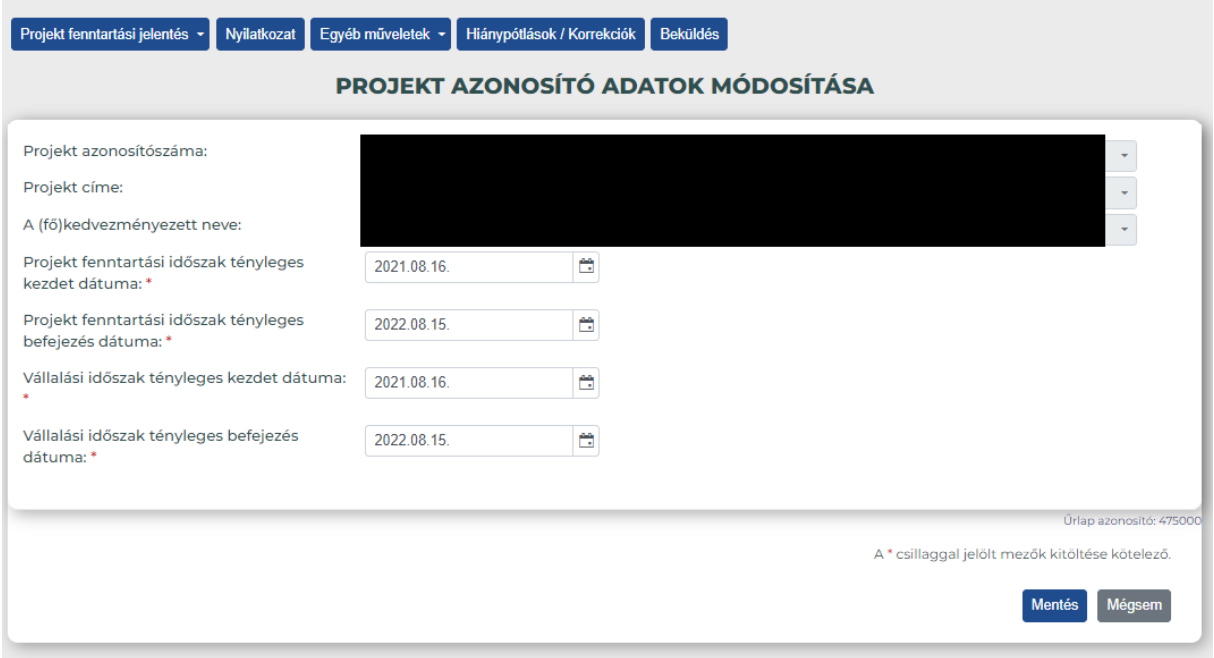

### A funkcióban található mezők:

- **Projekt azonosítószáma**: automatikusan töltődik a projekt számával;
- **Projekt címe**: automatikusan töltődik a projekt címével;
- **A (fő) kedvezményezett neve**: automatikusan töltődik a projekt (fő) kedvezményezettjének nevével;
- **Projekt fenntartási időszak tényleges kezdet dátuma**: automatikusan töltődik a generálás alapjául létrejött Fenntartás kezdete mező értéke alapján, de felülírható;
- **Projekt fenntartási időszak tényleges befejezés dátuma**: automatikusan töltődik a generálás alapjául létrejött Fenntartás vége mező értéke alapján. PFJ esetén nem, de ZPFJ esetén felülírható;
- **Vállalási időszak tényleges kezdet dátuma**: automatikusan töltődik a generálás alapjául létrejött Vállalási időszak kezdete mező értéke alapján, de felülírható;

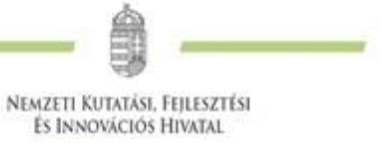

 **Vállalási időszak tényleges befejezés dátuma**: automatikusan töltődik a generálás alapjául létrejött Vállalási időszak vége mező értéke alapján. PFJ esetén nem, de ZPFJ esetén felülírható.

A "Mentés"-re kattintva a rendszer ellenőrzéseket futtat, melynek eredményeképp a következő hibaüzenetek érkezhetnek:

- A Fenntartási időszak nem kezdődhet korábban, mint a Projekt fizikai befejezése. Kérjük, módosítsa az adatokat!
- A Vállalási időszak nem kezdődhet korábban, mint a Projekt fizikai befejezése. Kérjük, módosítsa az adatokat!
- A "Projekt fenntartási időszak tényleges kezdet dátuma:" mező kitöltése kötelező. Kéjük, végezze el a rögzítést!
- A "Projekt fenntartási időszak tényleges befejezés dátuma:" mező kitöltése kötelező. Kéjük, végezze el a rögzítést!
- A "Vállalási időszak tényleges kezdet dátuma:" mező kitöltése kötelező. Kéjük, végezze el a rögzítést!
- · A "Vállalási időszak tényleges befejezés dátuma:" mező kitöltése kötelező. Kéjük, végezze el a rögzítést!

A Fenntartási jelentés sorszáma és Fenntartási jelentés elkészítésének időpontja mezők automatikusan töltődnek, nem szerkeszthetőek.

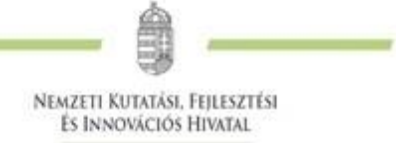

## <span id="page-7-0"></span>**I/3. Fenntartási jelentés azonosító adatok adatlap**

EPTK felületen a **Fenntartási jelentés azonosító adatok adatlap** az alábbi mezőkből áll:

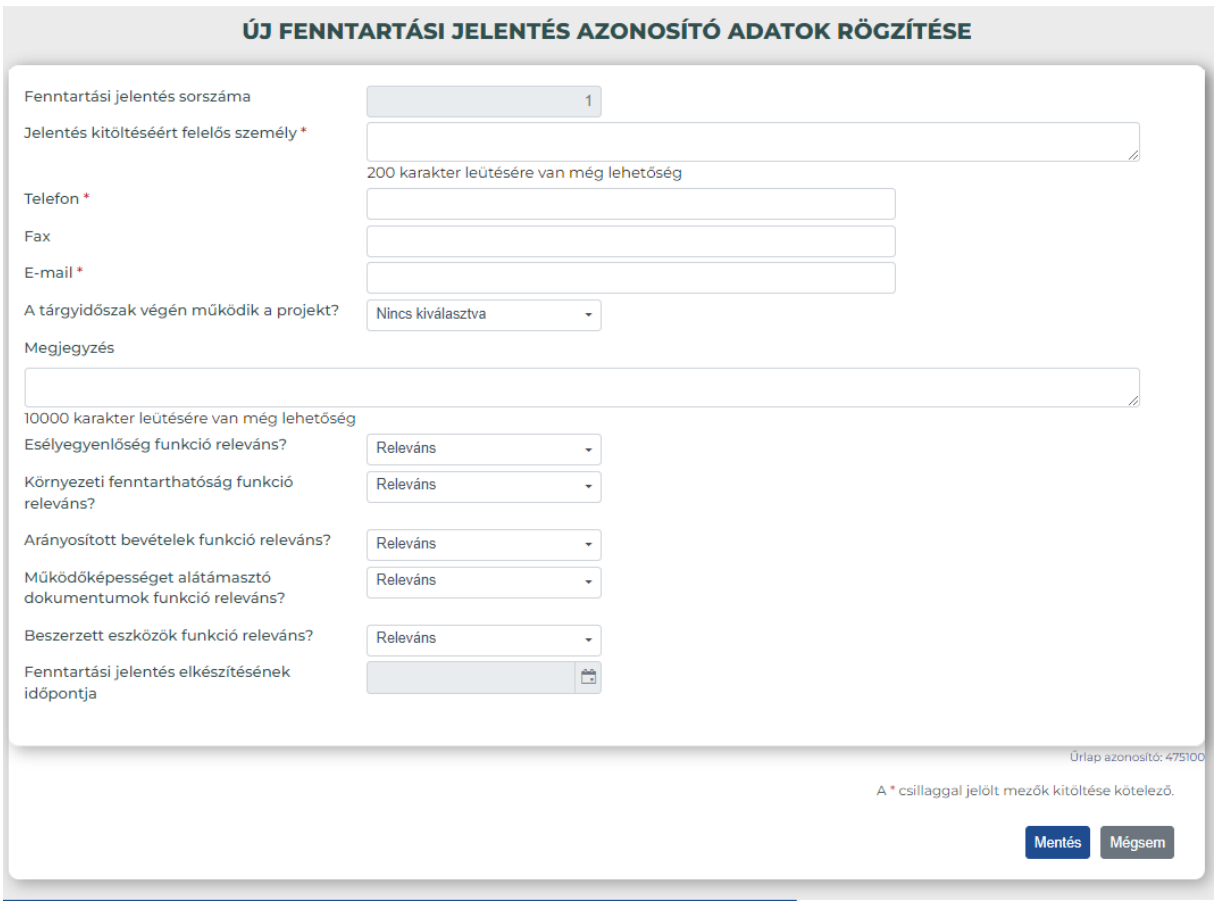

- A tárgyidőszak végén működik a projekt? Az adott fenntartási időszakra vonatkozóan szükséges információt adni, hogy a fizikai befejezést követően a projekt kötelező fenntartása továbbra is biztosított.
- Megjegyzés
- Esélyegyenlőség funkció releváns? NEM RELEVÁNS
- Környezeti fenntarthatóság funkció releváns? NEM RELEVÁNS
- Arányosított bevételek funkció releváns? NEM RELEVÁNS
- Működőképességet alátámasztó dokumentumok funkció releváns? RELEVÁNS, minden fenntartással kapcsolatos kiegészítő információt (beleértve a disszeminációs tevékenységek bemutatását, és a beszerzések fenntartását) ebben a pontban szükséges majd rögzíteni.
- Beszerzett eszközök funkció releváns? NEM RELEVÁNS

# **Mentés vagy Teljes ellenőrzés** hatására az új mezők tekintetében **ellenőrzések futnak le, melyek következtében az alábbi lehetséges hibaüzenetek jelenhetnek meg**:

"A tárgyidőszak végén működik a projekt?" mező kitöltése kötelező. Kérjük, végezze el a rögzítést!

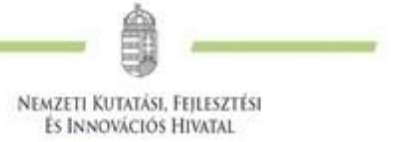

- "Esélyegyenlőség funkció releváns?" mezőnél a releváns értéket választotta, ezért minimum egy teljesített esélyegyenlőségi szempontot szükséges rögzítenie az "Esélyegyenlőség" funkcióban!
- "Esélyegyenlőség funkció releváns?" mezőnél a nem releváns értéket választotta, ezért az "Esélyegyenlőség" funkció kitöltése nem szükséges! Kérjük, törölje a rögzítést!
- "Környezeti fenntarthatóság funkció releváns?" mezőnél a releváns értéket választotta, ezért minimum egy teljesített környezeti fenntarthatósági szempontot szükséges rögzítenie a "Környezeti fenntarthatóság" funkcióban!
- "Környezeti fenntarthatóság funkció releváns?" mezőnél a nem releváns értéket választotta, ezért a "Környezeti fenntarthatóság" funkció kitöltése nem szükséges! Kérjük, törölje a rögzítést!
- "Arányosított bevételek funkció releváns?" mezőnél a releváns értéket választotta, ezért minimum egy tevékenységet szükséges rögzítenie az "Arányosított bevételek" funkcióban!
- "Arányosított bevételek funkció releváns?" mezőnél a nem releváns értéket választotta, ezért az "Arányosított bevételek" funkció kitöltése nem szükséges! Kérjük, törölje a rögzítést!
- "Működőképességet alátámasztó dokumentumok funkció releváns?" mezőnél a releváns értéket választotta, ezért minimum egy eszközt szükséges rögzítenie a "Működőképességet alátámasztó dokumentumok" funkcióban!
- "Működőképességet alátámasztó dokumentumok funkció releváns?" mezőnél a nem releváns értéket választotta, ezért a "Működőképességet alátámasztó dokumentumok" funkció kitöltése nem szükséges! Kérjük, törölje a rögzítést!
- "Beszerzett eszközök funkció releváns?" mezőnél a releváns értéket választotta, ezért minimum egy eszközt szükséges rögzítenie a "Beszerzett eszközök" funkcióban!
- "Beszerzett eszközök funkció releváns?" mezőnél a nem releváns értéket választotta, ezért a "Beszerzett eszközök" funkció kitöltése nem szükséges! Kérjük, törölje a rögzítést!

**Figyelem!** Azon PFJ/ZPFJ esetében, ahol az első beküldés dátuma mező kitöltött, és korábbi, mint a fejlesztés bevezetésének a dátuma, ott a "**Mentés"** gomb megnyomásakor, illetve **Teljes ellenőrzés**kor az **új mezőkre vonatkozó ellenőrzések nem futnak le**.

A fenntartási jelentések esetében **bővül a beküldhetőség**re vonatkozó időintervallum, későbbi benyújtási határidő meghatározásakor **a tárgyidőszak végét követő naptól lehet majd benyújtani** EPTK felületről a PFJ-t/ZPFJ-t.

# <span id="page-8-0"></span>**I/4. Monitoring mutatók**

A Monitoring mutatók funkció kialakítása mindenben megegyezik a Beszámolókban található [Monitoring](https://help.fair.gov.hu/node/197)  [mutatók](https://help.fair.gov.hu/node/197) funkcióval, annak megfelelően szükséges a tényadatok rögzítése minden esetben.

A funkcióban a **Szerződésben már betervezett monitoring mutatók** jelennek meg (oldalanként max. 50 db).

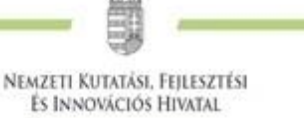

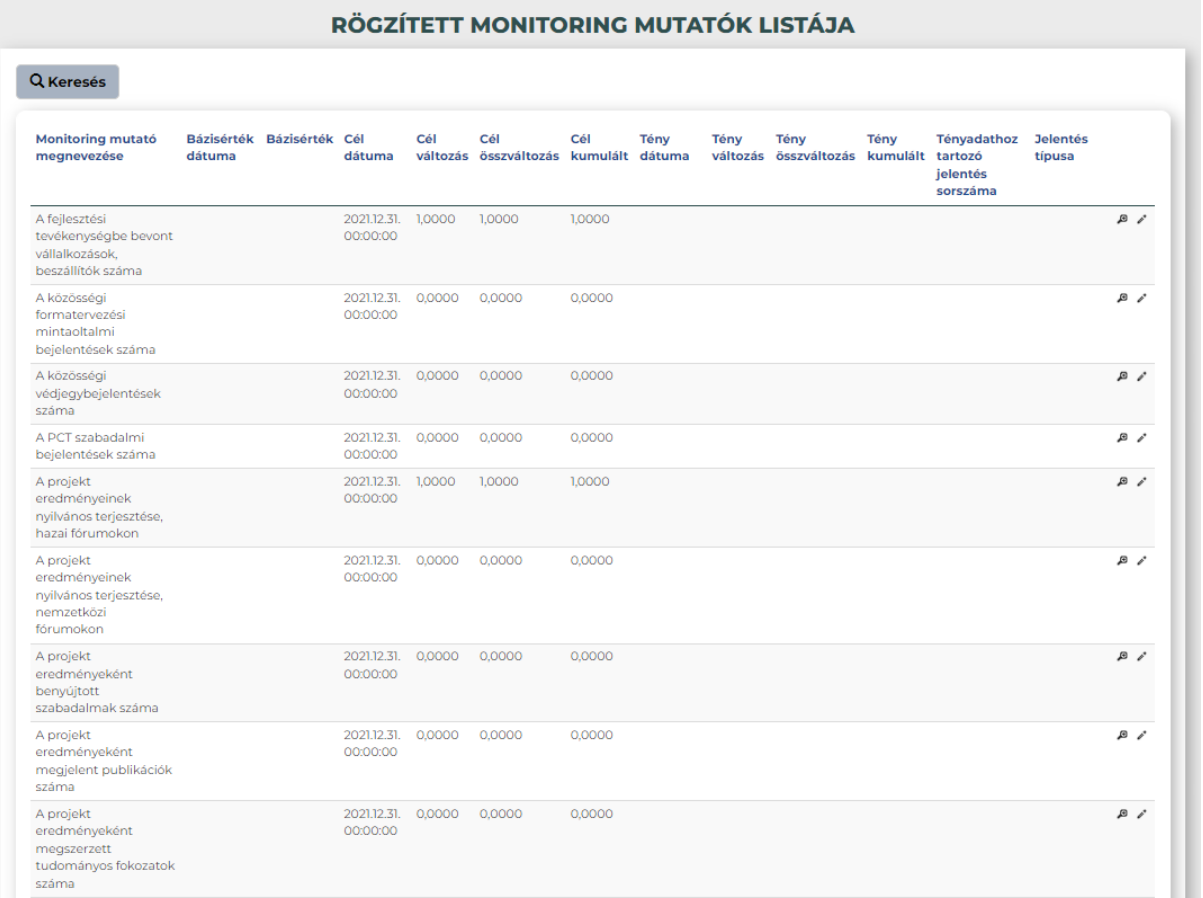

## **Listafelület működése:**

A listán **két típusú kereső lehetőséget** különböztetünk meg, eltérő működéssel:

- "Összes oszlopban keresés": A listák felületén, középen található az összesített kereső mező, mely segítségével az összes oszlopban kereshetünk számra, betűre és szimbólumra egyaránt. A keresés eredménye a találati listában jelenik meg. Ha például rákeresünk egy monitoring mutatóra, a találati listában az összes lehetséges oszlopban megjelöli a rendszer a keresésnek megfelelő értékeket.
- "Keresés": Az oszlop megnevezések alatt közvetlenül megtalálható kereső mező segítségével tovább szűkíthető a találati lista. A mezőben kereshetünk számra, betűre és szimbólumra egyaránt, továbbá egyszerre több keresési feltételt is megadhatunk a pontosabb találati lista készítése érdekében.

A monitoring mutatók listában megjelenő oszlopok számát tetszés szerint alakíthatjuk, csökkenthetjük a "**Megjelenítendő oszlopok**" funkció segítségével. A funkcióban található oszlop megnevezésekkel megegyező gombokra kattintva tudjuk személyre szabni a listánkat, amit a rendszer akkor is megjegyez, ha elhagyjuk a felületet, vagy kijelentkezünk. A **Monitoring mutató megnevezése** paraméter nem vehető ki a listából, fixen szerepel benne.

Ha a "Megjelenítendő oszlopok /Mind" funkcióra kattintunk, akkor visszakaphatjuk az "eredeti" lista tartalmat.

A monitoring mutatók tényadatának rögzítése a ceruza ikonra kattintva lehetséges. Valamennyi fenntartási időszakkal érintett mutató esetén szükséges tényadat rögzítése.

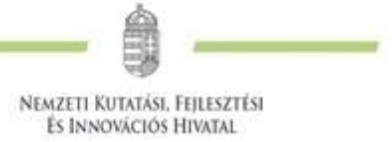

A "Megjegyzés" mezőben kell röviden indokolni (max. 1000 karakter szóközökkel) amennyiben tervezetthez képest eltérés volt tapasztalható.

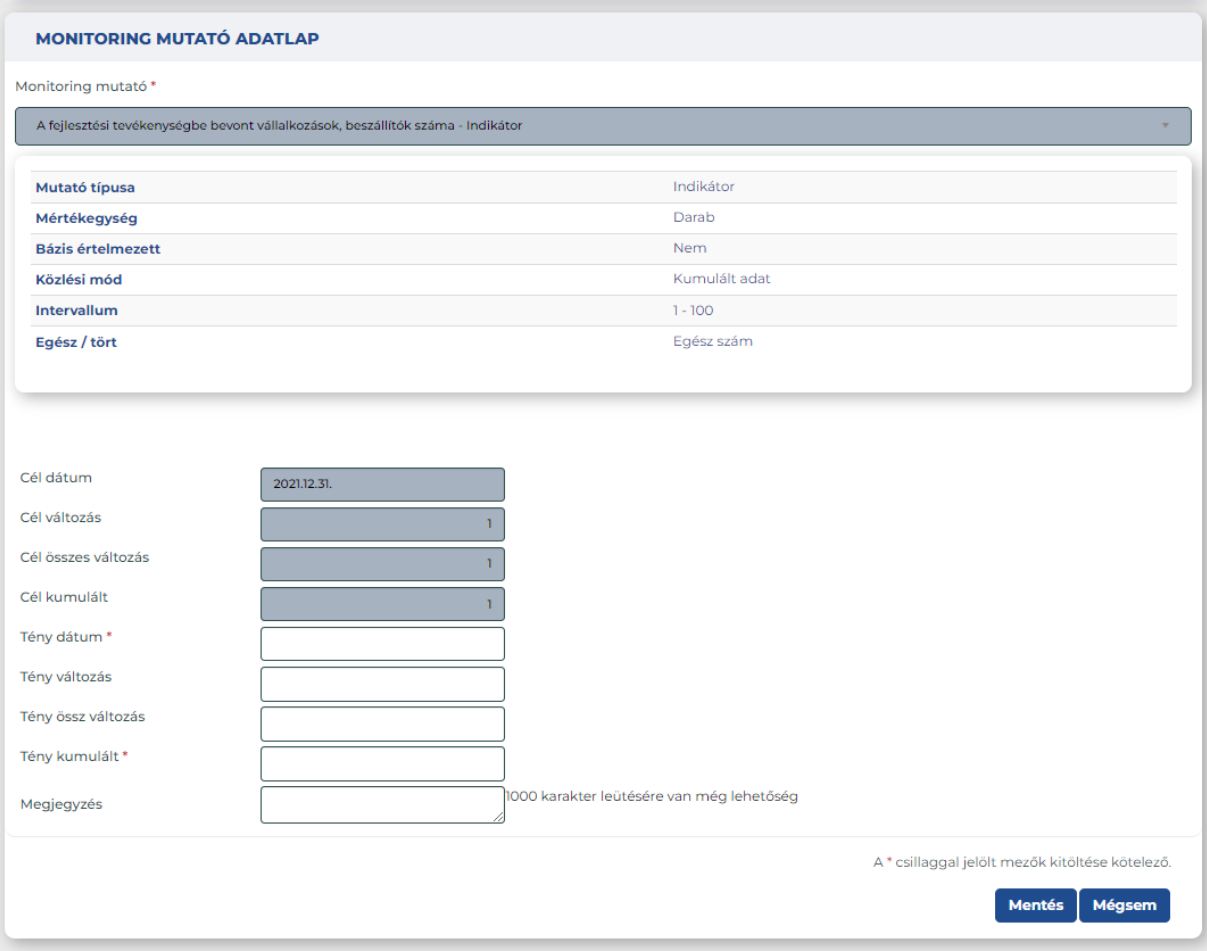

## <span id="page-10-0"></span>**I/5. [Esélyegyenlőség](https://help.fair.gov.hu/node/794)**

Az NKFI Alapból finanszírozott projektek esetén a funkció töltése nem releváns.

#### <span id="page-10-1"></span>**I/6. [Környezeti fenntarthatóság](https://help.fair.gov.hu/node/794)**

Az NKFI Alapból finanszírozott projektek esetén a funkció töltése nem releváns.

#### <span id="page-10-2"></span>**I/7. [Arányosított bevételek](https://help.fair.gov.hu/node/794)**

Az NKFI Alapból finanszírozott projektek esetén a funkció töltése nem releváns.

#### <span id="page-10-3"></span>**I/8. [Működőképességet alátámasztó dokumentumok](https://help.fair.gov.hu/node/794)**

A funkcióban a csatolt alátámasztó dokumentumokkal kapcsolatos adatok listája tekinthető meg, és kerülhet szerkesztésre. A funkcióban nincsen lehetőség csatolásra, csak a dokumentumcsatolóban rögzíteni kívánt dokumentumokat szükséges nevesíteni.

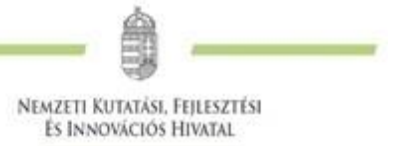

EPTK felületen a Projekt fenntartási jelentés menüponton belül a lenyíló listában az Alátámasztó dokumentumok funkció neve **Működőképességet alátámasztó dokumentumok**-ra módosult, ahol megjelenik a korábban feltöltött dokumentumok listája, mely listában a Sorszám és a Dokumentum megnevezése mezők megadásával nyílik lehetőség a keresésre.

A felhasználó a csatolni kívánt dokumentum leírásának rögzítését az **Új működőképességet alátámasztó dokumentum rögzítése** gombbal tudja kezdeményezni a felületen.

Itt szükséges feltüntetni minden, a projekt fenntartásával összefüggő dokumentum leírását. (infrastruktúra/eszköz/immateriális javak fenntartása, disszeminációs tevékenység, kötelező vállalások igazolása, stb.).

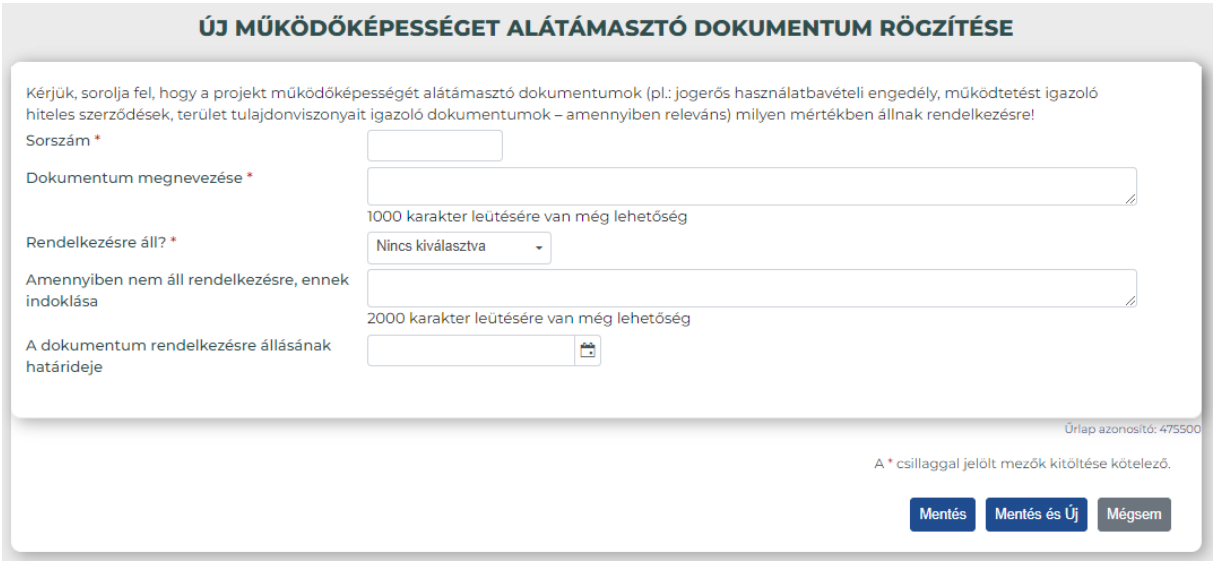

A rögzítő felületen az alábbi mezők jelennek meg:

- **Sorszám**: szám mező (kötelezően töltendő)
- **Dokumentum megnevezése**: szöveg mező, 1000 karakter (kötelezően töltendő)
- **Rendelkezésre áll?**: alapértelmezetten "Nincs kiválasztva" (Igen/Nem kiválasztandó)
- **Amennyiben nem áll rendelkezésre ennek indoklása**: szöveg mező, 1000 karakter
- **A dokumentum rendelkezésre állásának határideje**: alapértelmezetten üres, ÉÉÉÉ.HH.NN. formátum

A rögzített dokumentum a "**Mentés**", vagy a "**Mentés és Új**" gomb segítségével menthető, melynek megnyomására ellenőrzések futnak le. Az ellenőrzést követően az alábbi lehetséges hibaüzenetek jelenhetnek meg:

- A " Sorszám" mező kitöltése kötelező! Kérjük, végezze el a rögzítést!
- A "Dokumentum megnevezése" mező kitöltése kötelező! Kérjük, végezze el a rögzítést!
- A "Rendelkezésre áll?" mező kitöltése kötelező! Kérjük, végezze el a rögzítést!
- Amennyiben a dokumentum rendelkezésre áll, az "Amennyiben nem áll rendelkezésre, ennek indoklása" mező nem tölthető. Kérjük, javítsa!
- Amennyiben a dokumentum nem áll rendelkezésre, az "Amennyiben nem áll rendelkezésre, ennek indoklása" mező kitöltése kötelező. Kérjük, javítsa!

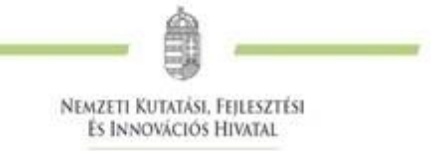

- Amennyiben a dokumentum rendelkezésre áll, "A dokumentum rendelkezésre állásának határideje" mező nem tölthető. Kérjük, javítsa!
- Amennyiben a dokumentum nem áll rendelkezésre, "A dokumentum rendelkezésre állásának határideje" mező kitöltése kötelező. Kérjük, javítsa!

## <span id="page-12-0"></span>**II. [Nyilatkozat PFJ/ZFPJ esetén](https://help.fair.gov.hu/node/794)**

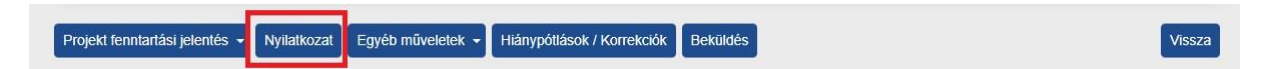

A **"Nyilatkozat"** funkció az elszámolások **["Nyilatkozattétel"](https://help.fair.gov.hu/node/91)** funkciójához hasonlóan működik, de PFJ és ZPFJ esetében eltérőek a nyilatkozatok.

A funkcióra kattintva a következő tartalomról szükséges nyilatkozni, ami az "**Igen**"-t választva és a "Mentés"-re kattintva tehető meg.

# **"AZ ALÁBBIAK ÁTTANULMÁNYOZÁSÁT ÉS MEGÉRTÉSÉT KÖVETŐEN EGYIDEJŰLEG NYILATKOZHAT:**

**Alulírott, mint a projektet megvalósító (fő) kedvezményezett, büntetőjogi felelősségem teljes tudatában nyilatkozom, hogy:**

**1. A projekt megfelelt a hatályos vonatkozó Pályázati Felhívás és Általános Pályázati Útmutató szerinti fenntartási követelményeknek és a támogatási szerződésben/támogató okiratban és azok mellékleteiben foglalt fenntartási időszakra vonatkozó vállalásoknak;**

**2. A fenntartási jelentésben megadott minden adat megalapozott és a valóságnak megfelelő;**

**3. A megvalósítással kapcsolatos eredeti dokumentumok a helyszínen elkülönítetten vannak nyilvántartva, és megőrzésre kerülnek a támogatási szerződésben/támogató okiratban és azok mellékleteiben foglaltaknak megfelelően;**

**4. A tájékoztatással és nyilvánossággal követelményeknek eleget teszek a támogatási szerződésben/támogató okiratban és azok mellékleteiben meghatározottak szerint."**

Ha az "Igen" kiválasztása nélkül kerülne mentésre a felület, akkor a következő hibaüzenet jelenik meg:

"A fenti 4 nyilatkozatról egyidejűleg nyilatkozom" mező kitöltése kötelező. Kérjük, végezze el a rögzítést!

## <span id="page-12-1"></span>**III. Egyéb műveletek**

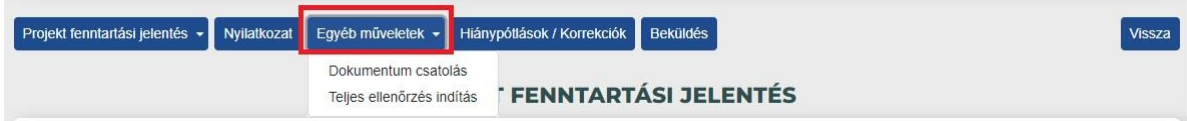

1077 Budapest, Kéthly Anna tér 1. **/** Postacím: 1438 Budapest, Pf. 438.

E-mail: nkfialap@nkfih.gov.hu **/** www.nkfih.gov.hu **/** Telefon: +36 1 795 9500

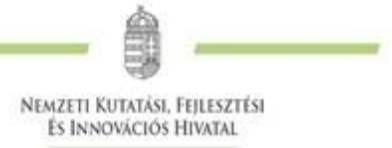

## <span id="page-13-0"></span>**III/1. [Dokumentum csatolás](https://help.fair.gov.hu/node/794)**

A "**[Dokumentum csatolás](https://help.fair.gov.hu/node/200)**" funkció megegyezik a rendszerben máshol megtalálható **"Dokumentum csatolás"** funkciókkal.

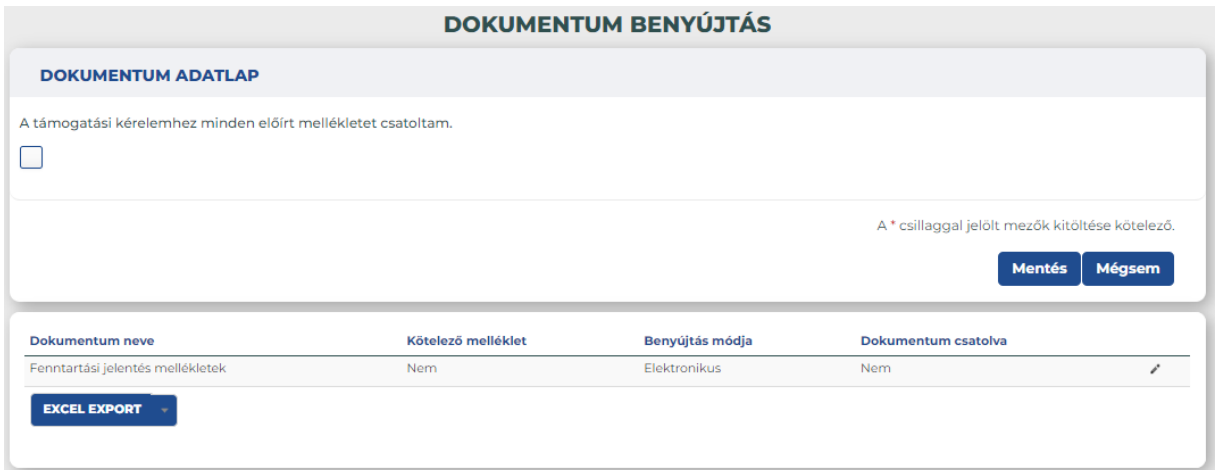

A felületre lépve csatolhatók újabb dokumentumok, illetve szerkeszthetők (törölhetőek).

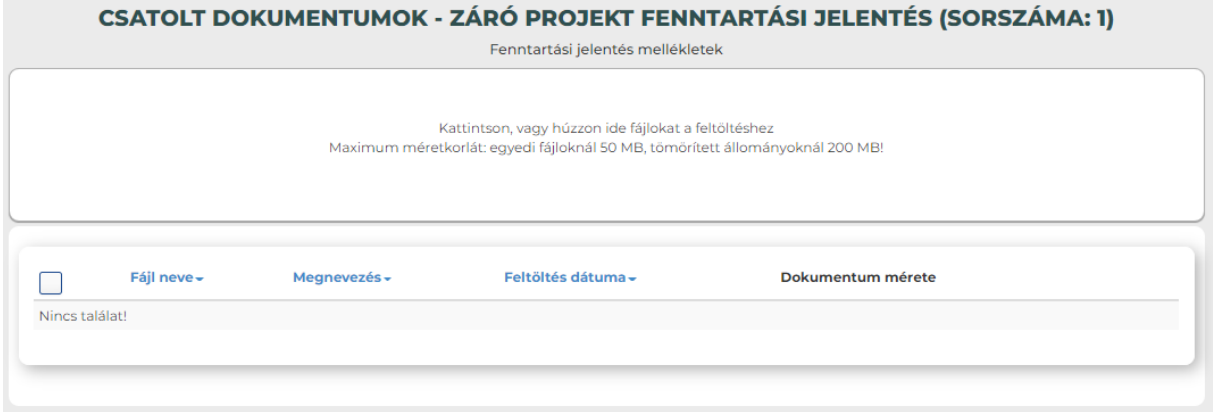

## <span id="page-13-1"></span>**III/2. [Teljes ellenőrzés indítás](https://help.fair.gov.hu/node/794)**

A teljes ellenőrzés funkció megegyezik a rendszerben máshol található teljes ellenőrzés funkcióval. Ezt a funkciót használva az összes ellenőrzés lefut, ami a beküldést befolyásolja és kilistázza a rendszer az esetleges hiba- és figyelmeztető üzeneteket. Ezeket javítani szükséges a beküldhetőség érdekében.

## <span id="page-13-2"></span>**IV. [Hiánypótlások/Korrekciók](https://help.fair.gov.hu/node/794)**

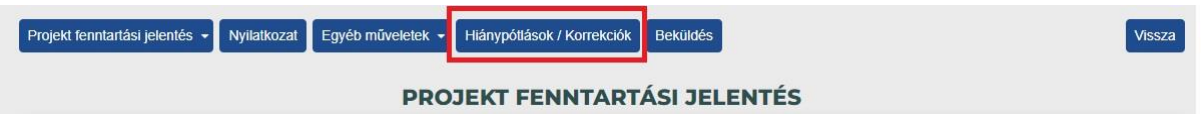

A **["Hiánypótlások](https://help.fair.gov.hu/node/211) / korrekciók"** funkció megegyezik a rendszerben máshol található "Hiánypótlások" releváns funkcióival. Ezt a funkciót kizárólag a fenntartási jelentés eredeti beküldését követően a VI. fejezetben leírtak szerint szükséges kezelni.

<span id="page-14-0"></span>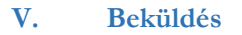

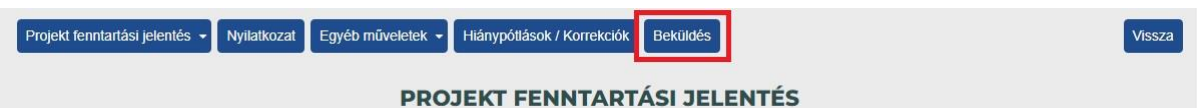

NEMZETI KUTATÁSI, FEJLESZTÉSI **ÉS INNOVÁCIÓS HIVATAL** 

EPTK felületen a "**Beküldés"** gomb a Tárgyidőszak végét követő naptól látható és aktív lesz. A PFJ/ZPFJ benyújtására csak az ütemezett időszakban van lehetőség, melyet kizárólag az EPTK felületen lehet benyújtani (papír alapon, e-Postán történő benyújtás esetén nem kerül figyelembevételre a fenntartási kötelezettség teljesítése).

A teljes feltöltést és ellenőrzést követően a "**Beküldés**"funkciógomb megnyomásával kerül beküldésre a hatályos időszakra vonatkozó beszámoló.

A "**Beküldés**" gomb megnyomását követően az alábbi üzenet jelenik meg, mely felhívja a figyelmet arra, hogy az itt megjelenő szintén "Beküldés" gomb megnyomását követően kerül benyújtásra a fenntartási jelentés azzal, hogyha a háttérben futó teljes ellenőrzés hibát talál, hiba jelzést küld a felület. Ebben az esetben a hiba javítását követően meg kell ismételni a teljes beküldési folyamatot.

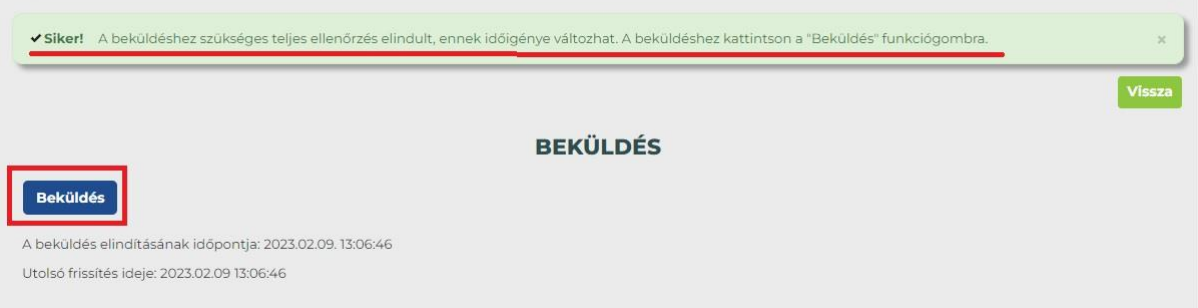

A sikeres beküldés esetén a képernyő visszavált a fenntartási jelentés kezdő oldalára és értesítés jelenik meg a sikeres beküldésről.

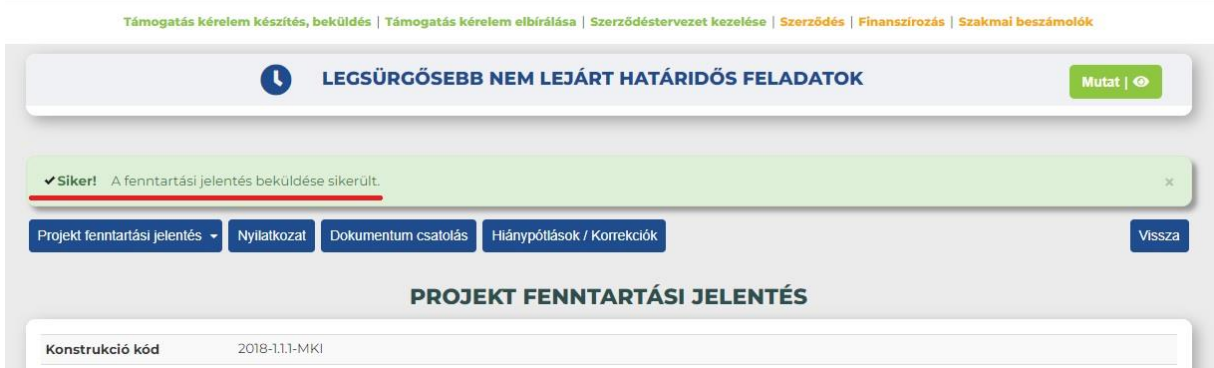

A sikeres beküldést követően a fenntartási jelentések listájában az adott jelentés állapota "Beérkezett" státuszra módosul és megjelenik a dátum a "Beküldés dátuma" oszlopban.

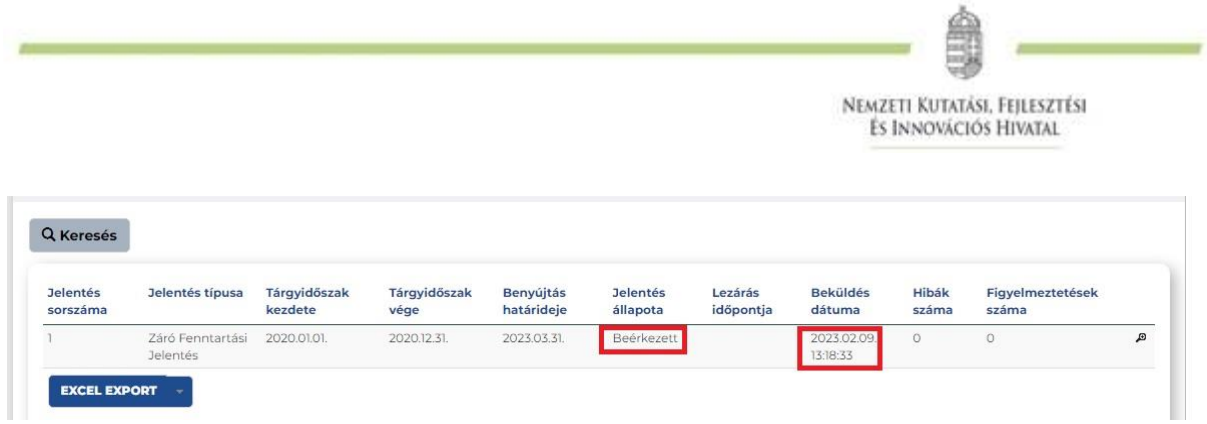

# <span id="page-15-0"></span>**VI. Fenntartási jelentés hiánypótlása/korrekciója**

Amennyiben a beküldött fenntartási jelentés hiánypótlásra szorul, az EPTK rendszer üzenetet küld ennek szükségességéről. A kézbesítési vélelem az EPTK rendszerüzenet kézbesítésének napján áll be! A hiánypótlás teljesítésére 15 nap (korrekció esetén 20 nap) áll rendelkezésre.

A hiánypótláshoz ebben az esetben is be kell lépni a Projektjeim menüpontban az "adott projektbe " szerkesztéssel, majd a **/Szakmai beszámolók/Fenntartási jelentések** menüpontban ki kell választani a "Jelentés állapota" szerint "HP/korrekció alatt" státuszú jelentést és a ceruza ikonnal belépni a szerkesztésbe:

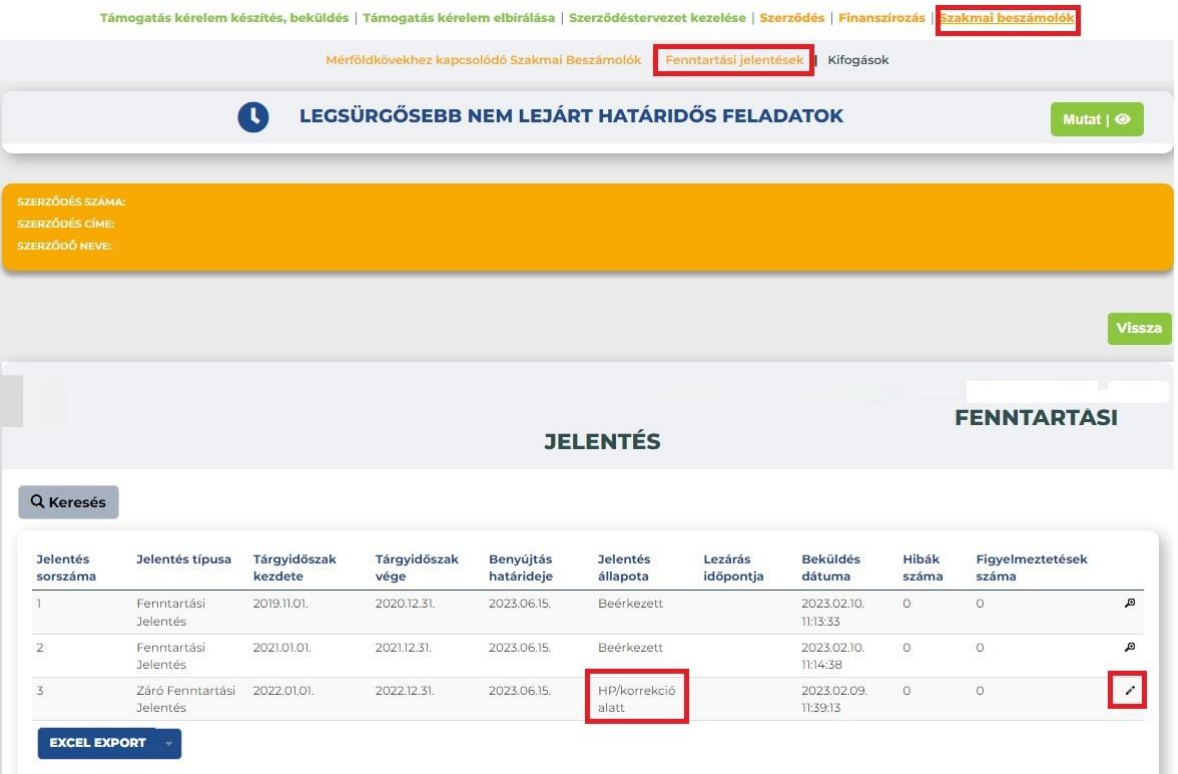

A továbblépéshez be kell lépni a "Hiánypótlások/korrekciók" funkcióba:

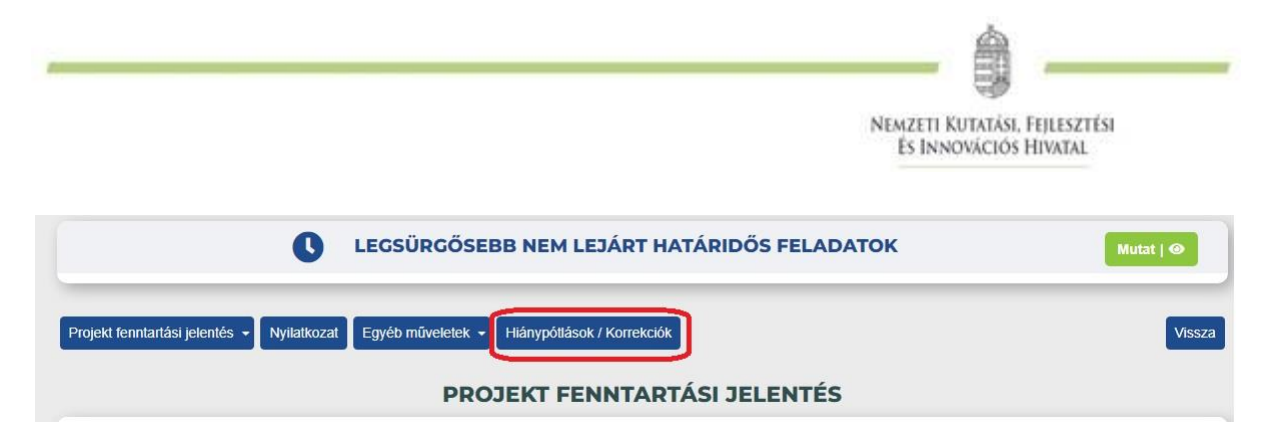

A megjelenő eredmény listában az oszlopok megegyeznek a korábbi lekérdezési oszlopokkal, a **"Megjelenítendő oszlopok"** funkcióban lehetőség van a lista tartalmának szűkítésére, azonban a "Hiánypótlás típusa" oszlop a listanézetből nem kiválogatható, az abban alapértelmezetten állandóan megjelenik. A továbblépéshez az oszlop végén található "könyv" ikonra kell kattintani:

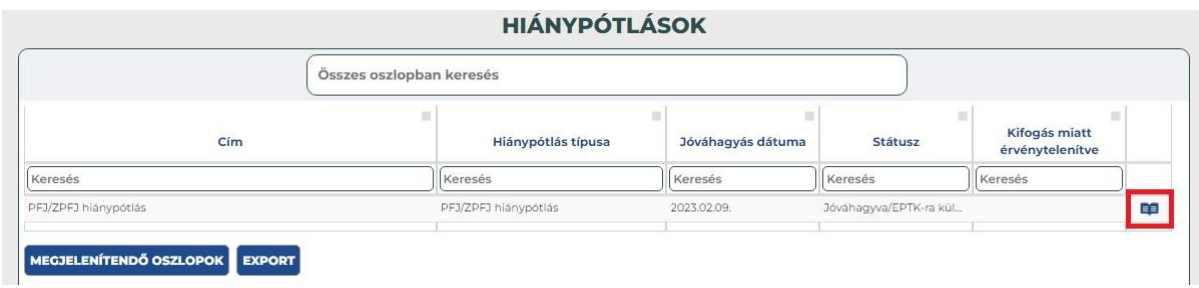

A belépést követően az "Eljárásrendi dátumok" felület jelenik meg. Itt nyomon követhetőek a fontos határidők, többek közt a benyújtás határideje, valamint a benyújtást követően itt, az "EPTK-n keresztül történő válaszadás – beérkezés dátuma" mezőben megjelenő dátummal ellenőrizhető - minden kétséget kizáróan – hogy a hiánypótlás beküldése sikeres volt-e.

NEMZETI KUTATÁSI, FEJLESZTÉSI ÉS INNOVÁCIÓS HIVATAL

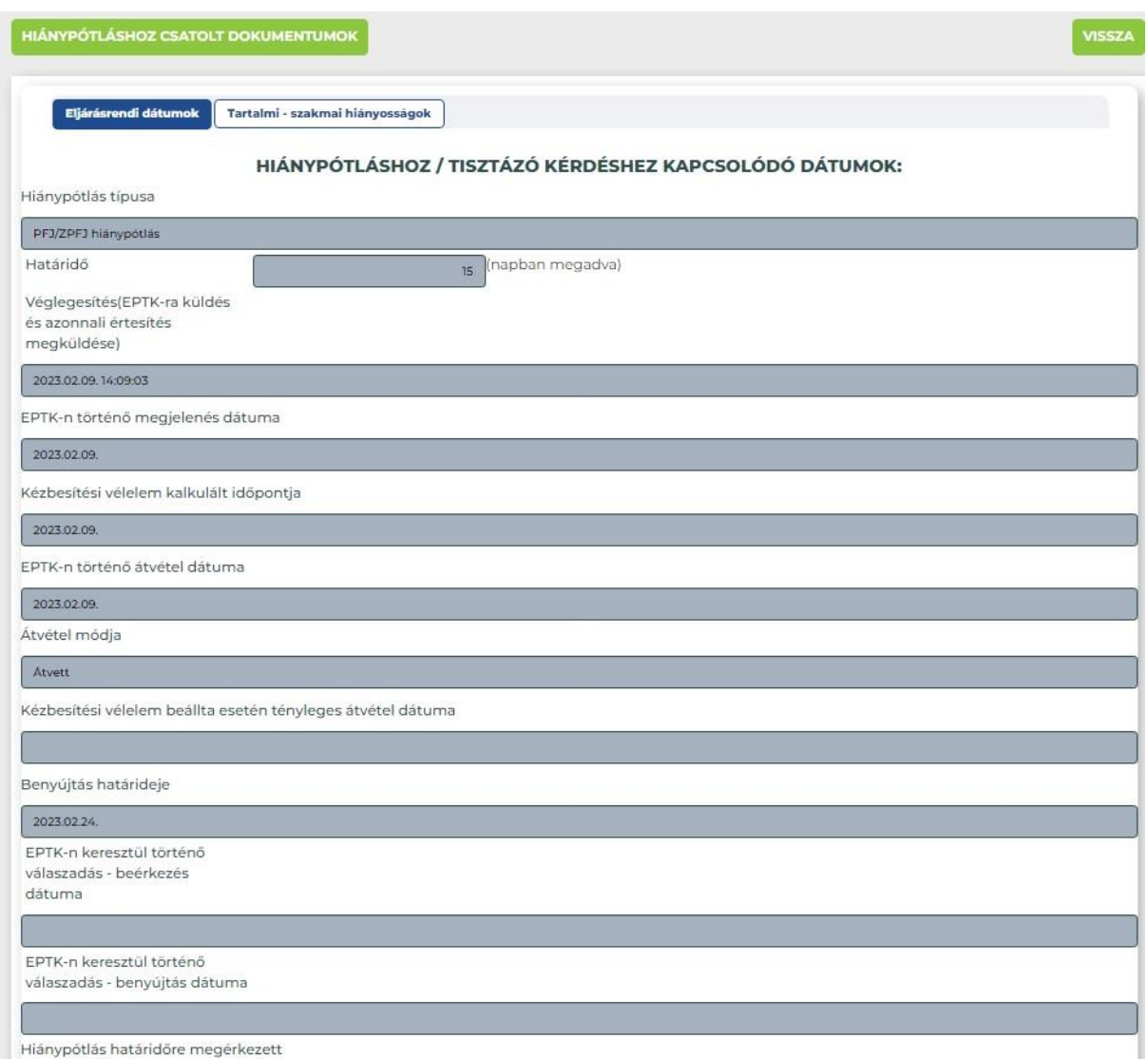

A hiányosságok megtekintéséhez és a hiánypótlás teljesítéshez a "Tartalmi – szakmai hiányosságok" gombra kell kattintani. Itt a "Hiánypótlás módja" oszlopban megadottak szerint kell pótolni a hiányosságokat. Amennyiben dokumentum csatolás van előírva, azt a sárga színű "Csatolás" gombra kattintva lehet teljesíteni, ahol pedig a "Kitöltő" van megjelölve azt a lap alján található sárga színű "Kitöltő" gombra történő kattintással lehet teljesíteni:

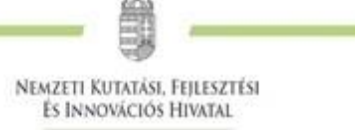

米

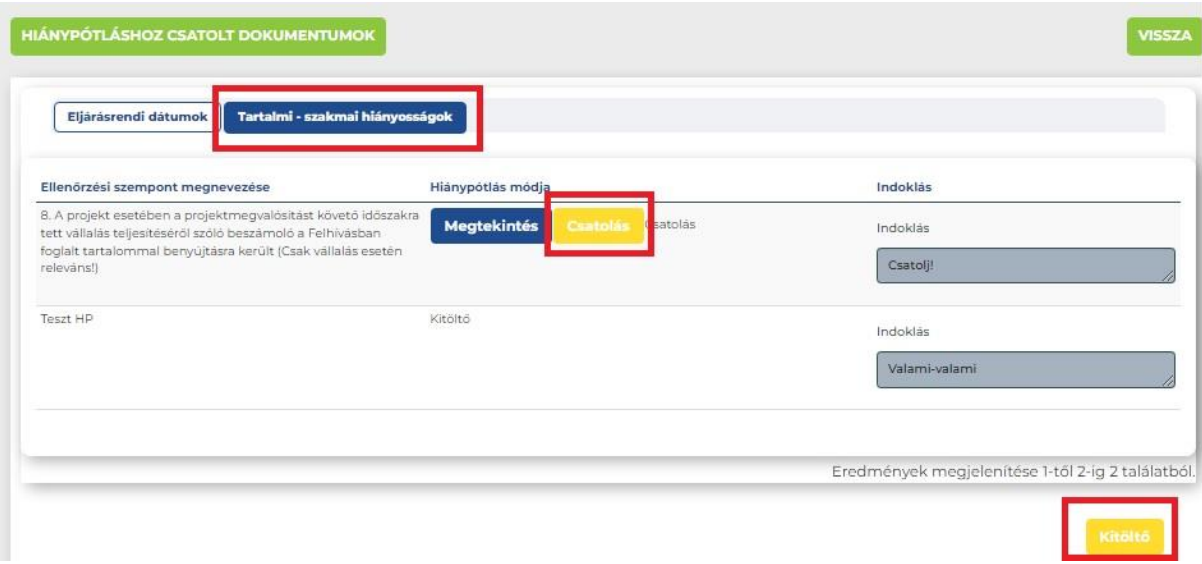

A sárga színű "Kitöltő" gombbal megnyíló felületen megjelenik minden olyan funkció, amely szerkeszthető a hiánypótlás érdekében. A hiányosságokat ezekbe belépve lehet pótolni a kérésnek megfelelően. A hiánypótlás elvégzését követően itt lehet meggyőződni a "Teljes ellenőrzés" gombra kattintva, hogy van-e olyan hiba, amely akadályozza a hiánypótlás benyújtását. Szintén ezen a felületen kell a hiánypótlást a "Véglegesítés" gombbal készre állítani.

FONTOS! A "Véglegesítés" gomb megnyomását követően a folyamat nem fordítható vissza, tehát nem lehet ismételten szerkeszteni a felületet csak a beküldés lehetséges.

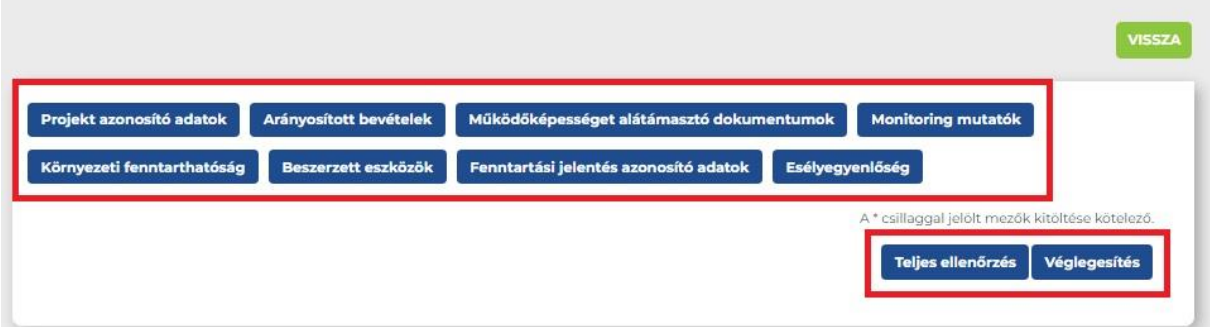

A véglegesítést követően a hiánypótlást be kell küldeni, ami a **"Tartalmi – szakmai hiányosságok"** funkción belül a lap alján található kék "Beküldés" gomb megnyomásával lehetséges:

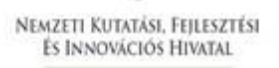

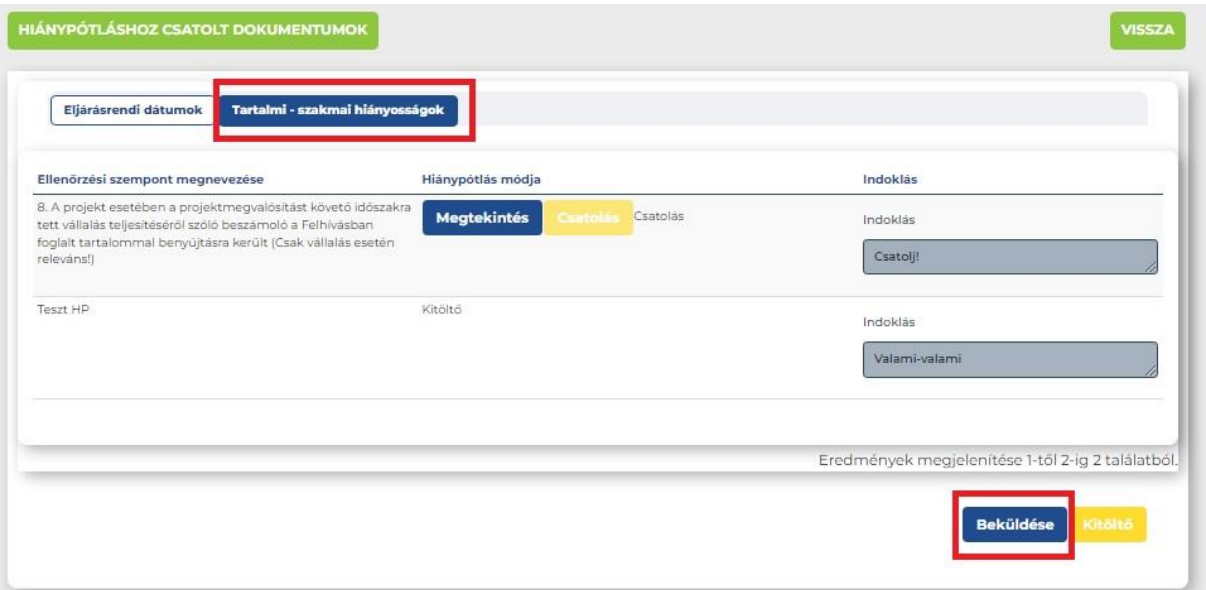

A sikeres beküldésről értesítés jelenik meg a felületen, valamint funkció gombok inaktívvá válnak, de a beküldés tényét le lehet ellenőrizni az előzőekben leírt "Eljárásrendi dátumok" fülön található adatok alapján is.

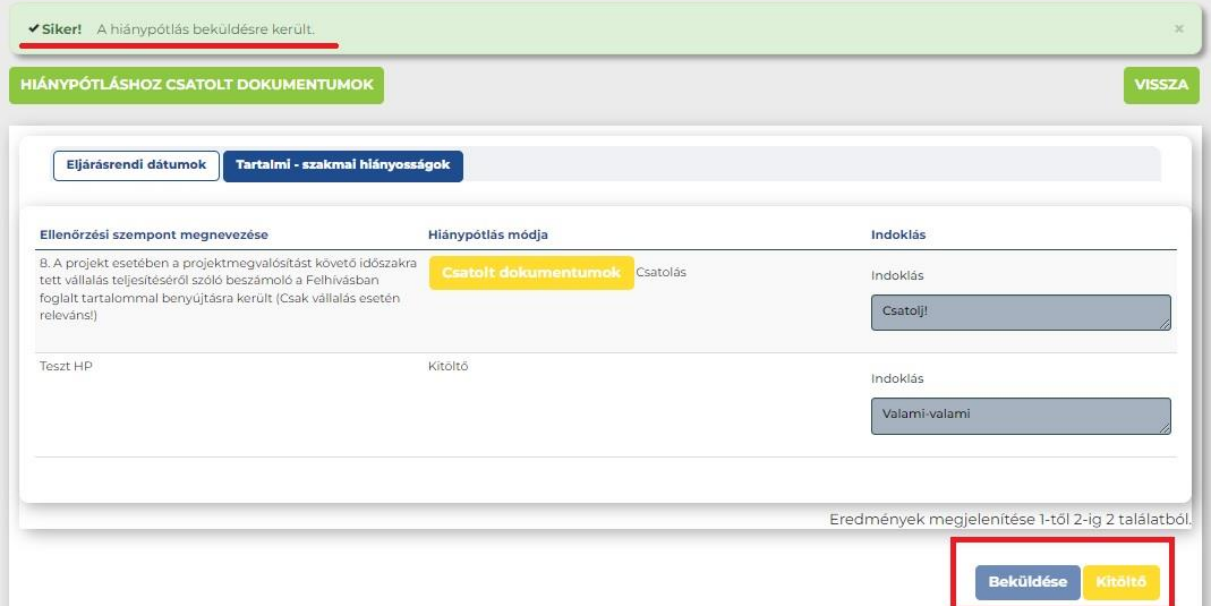

**FONTOS!** PFJ/ZPFJ esetében hiánypótlásra csak egy alkalommal van lehetőség. Amennyiben HP beküldését követően is hiányosan történik meg a fenntartási jelentés kitöltése, alátámasztó dokumentumok beküldése, abban az esetben a fenntartási jelentés elutasításra kerül "korrekcióra történő felhívással" levélben. A korrekció során szükséges elvégezni a kiküldött korrekciós pontokban kért javításokat.

A korrekció funkciójában megegyezik a hiánypótlással, a teljesítése során is úgy szükséges eljárni, ahogy a hiánypótlás során!

**A korrekciót követően ismételt beadás nem lehetséges, sikertelen teljesítés esetén a jelentés elutasításra kerül. Ismételt beadásra nincsen mód!**

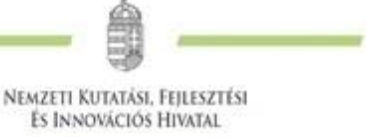

## **Postai úton, illetve e-Posta funkcióban történő beküldés nem lehetséges!**

# <span id="page-20-0"></span>**VII. Általánosan csatolandó dokumentumok köre**

A következő dokumentum-mátrix nem teljes körűen tartalmazza az összes vállaláshoz kapcsolódó elvárt alátámasztó dokumentumokat, csak a legfontosabb mutatók témakörének megjelölésével került rögzítésre.

**FONTOS**, minden fenntartási jelentés esetén a hivatalos képviselő által aláírt nyilatkozattal szükséges alátámasztani a fenntartási jelentésben rögzített adatok valóságnak történő megfelelését. Ezen nyilatkozat csak adatszolgáltatás és tájékoztató jellegű mutatók esetén is kötelező!

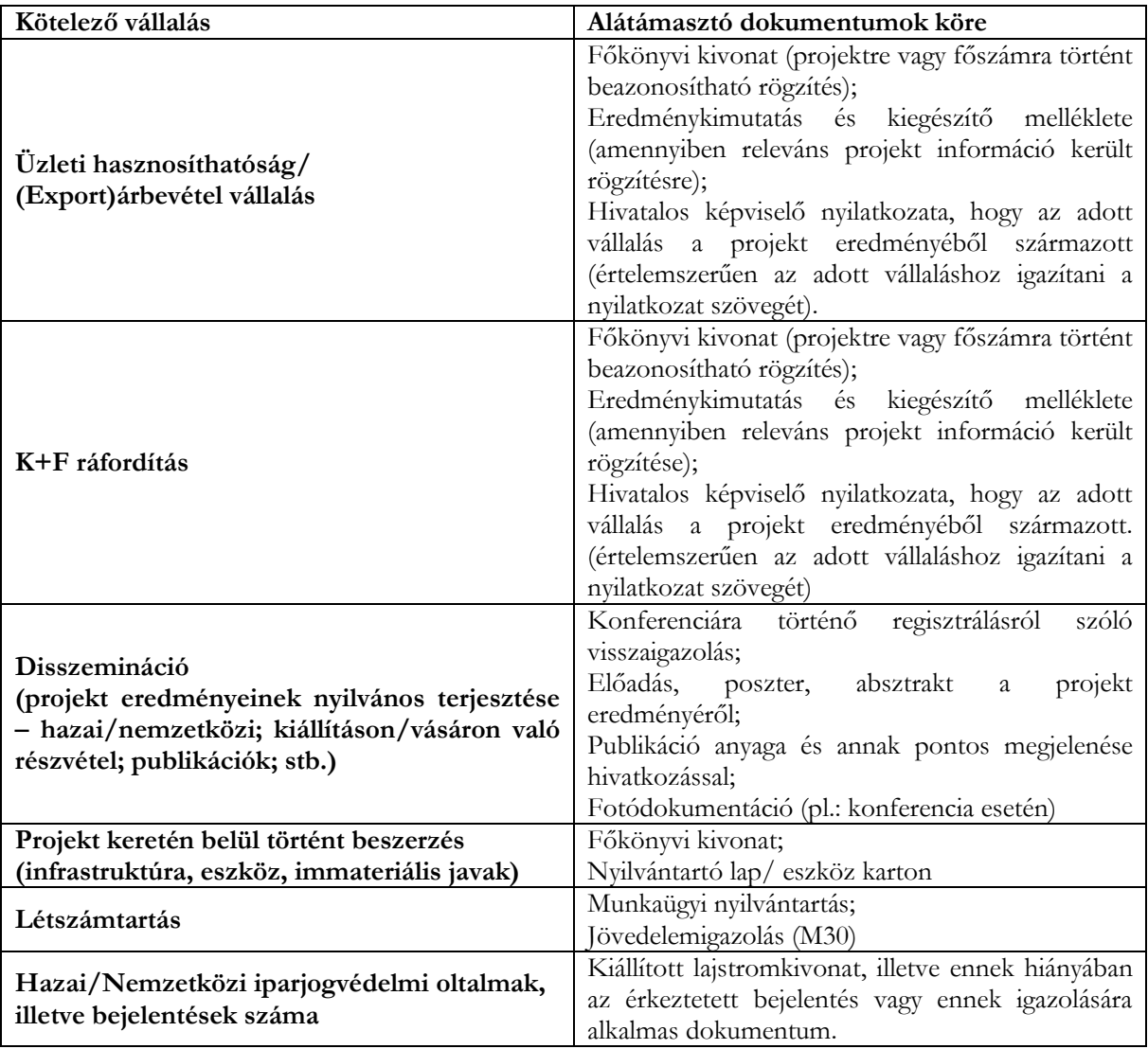

Amennyiben jelen segédlettel kapcsolatban kérdései, észrevételei lennének, kérjük, keresse ügyfélszolgálatunk munkatársait az **nkfialap@nkfih.gov.hu** e-mail címen. A rendszer működésével kapcsolatos hiba esetén kérjük, mindig részletes leírással és képernyőképpel alátámasztva küldje azt meg az ügyfélszolgálat részére.